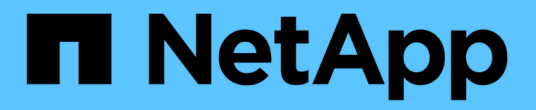

## 클러스터 관리 Active IQ Unified Manager 9.11

NetApp May 13, 2024

This PDF was generated from https://docs.netapp.com/ko-kr/active-iq-unified-manager-911/storagemgmt/concept\_how\_discovery\_process\_works.html on May 13, 2024. Always check docs.netapp.com for the latest.

# 목차

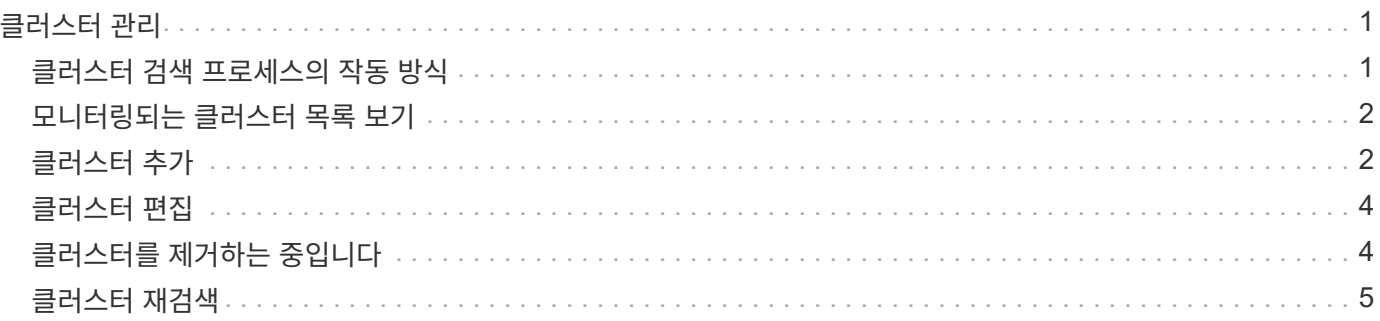

# <span id="page-2-0"></span>클러스터 관리

Unified Manager를 사용하여 클러스터를 모니터링, 추가, 편집, 제거하여 ONTAP 클러스터를 관리할 수 있습니다.

### <span id="page-2-1"></span>클러스터 검색 프로세스의 작동 방식

Unified Manager에 클러스터를 추가하면 서버에서 클러스터 개체를 검색하여 해당 데이터베이스에 추가합니다. 검색 프로세스가 작동하는 방식을 이해하면 조직의 클러스터와 개체를 관리하는 데 도움이 됩니다.

클러스터 구성 정보 수집을 위한 모니터링 간격은 15분입니다. 예를 들어, 클러스터를 추가한 후에는 15분 이내에 Unified Manager UI에 클러스터 객체를 표시할 수 있습니다. 이 기간은 클러스터를 변경할 때도 적용됩니다. 예를 들어, 클러스터의 SVM에 새 볼륨 2개를 추가하는 경우 다음 폴링 간격 후 UI에서 새로운 객체를 볼 수 있으며 이는 최대 15분이 될 수 있습니다.

다음 그림에서는 검색 프로세스를 보여 줍니다.

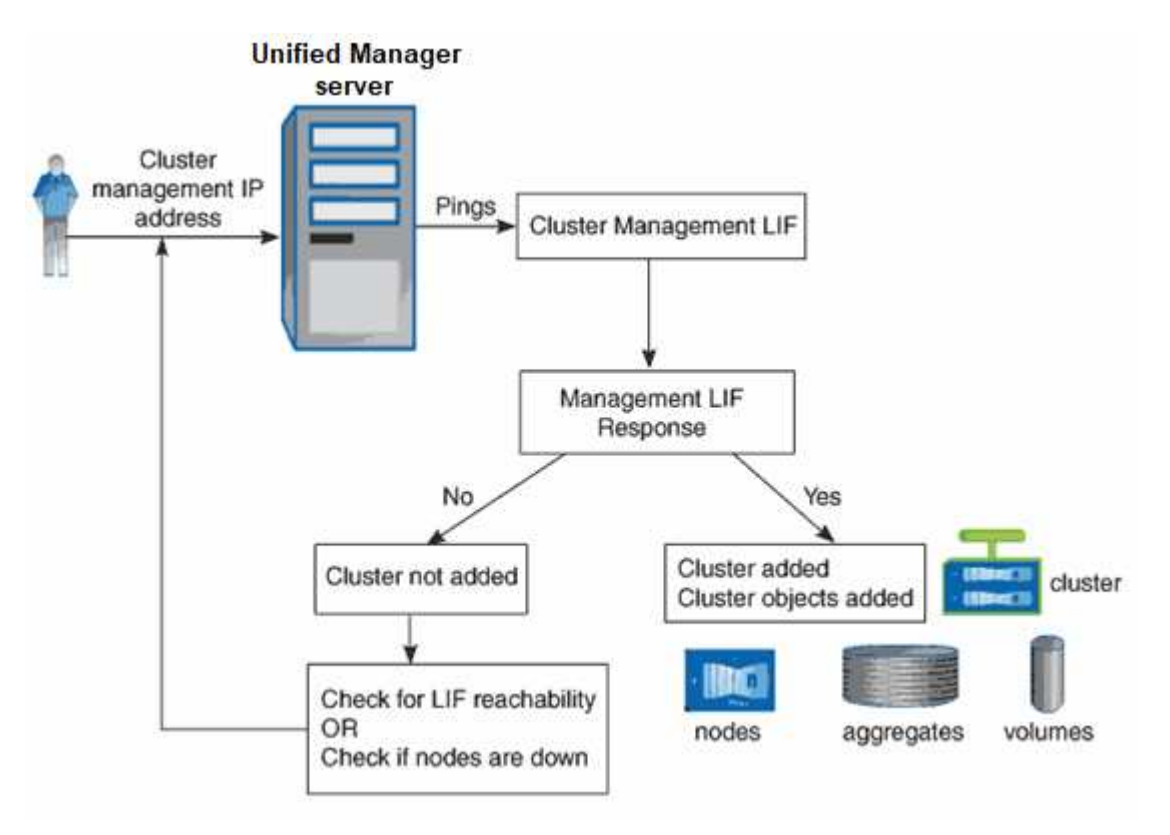

새 클러스터의 모든 객체가 검색된 후 Unified Manager가 이전 15일 동안 기간별 성능 데이터를 수집하기 시작합니다. 이러한 통계는 데이터 연속성 수집 기능을 사용하여 수집됩니다. 이 기능은 클러스터를 추가한 직후 2주 이상의 클러스터 성능 정보를 제공합니다. 데이터 연속성 수집 주기가 완료되면 기본적으로 5분마다 실시간 클러스터 성능 데이터가 수집됩니다.

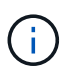

15일간의 성능 데이터 수집은 CPU를 많이 사용하므로 데이터 연속성 수집 폴이 너무 많은 클러스터에서 동시에 실행되지 않도록 새 클러스터를 추가하는 시차를 두는 것이 좋습니다.

#### <span id="page-3-0"></span>모니터링되는 클러스터 목록 보기

클러스터 설정 페이지를 사용하여 클러스터 인벤토리를 볼 수 있습니다. 이름 또는 IP 주소, 통신 상태와 같은 클러스터에 대한 세부 정보를 볼 수 있습니다.

• 필요한 것 \*

운영자, 애플리케이션 관리자 또는 스토리지 관리자 역할이 있어야 합니다.

단계

1. 왼쪽 탐색 창에서 \* 스토리지 관리 \* > \* 클러스터 설정 \* 을 클릭합니다.

Unified Manager가 관리하는 스토리지 환경의 모든 클러스터가 표시됩니다. 클러스터 목록은 컬렉션 상태 심각도 수준 열을 기준으로 정렬됩니다. 열 머리글을 클릭하여 클러스터를 다른 열을 기준으로 정렬할 수 있습니다.

#### <span id="page-3-1"></span>클러스터 추가

클러스터를 모니터링할 수 있도록 Active IQ Unified Manager에 클러스터를 추가할 수 있습니다. 여기에는 발생할 수 있는 문제를 찾아 해결할 수 있도록 클러스터의 상태, 용량, 성능, 구성 등과 같은 클러스터 정보를 가져오는 기능도 포함됩니다.

- 필요한 것 \*
- 애플리케이션 관리자 역할 또는 스토리지 관리자 역할이 있어야 합니다.
- 클러스터에 대한 호스트 이름 또는 클러스터 관리 IP 주소(IPv4 또는 IPv6)가 있어야 합니다.

호스트 이름을 사용할 때는 클러스터 관리 LIF의 클러스터 관리 IP 주소로 해석해야 합니다. 노드 관리 LIF를 사용하면 작업이 실패합니다.

• 클러스터에 액세스하려면 사용자 이름과 암호가 있어야 합니다.

이 계정에는 응용 프로그램 액세스 권한이 *ontapi*, *console* 및 \_http\_로 설정된 \_admin\_역할이 있어야 합니다.

- HTTPS 프로토콜(일반적으로 포트 443)을 사용하여 클러스터에 연결하려면 포트 번호를 알아야 합니다.
- 클러스터에서 ONTAP 버전 9.1 소프트웨어 이상을 실행해야 합니다.
- Unified Manager 서버에 적절한 공간이 있어야 합니다. 90% 이상의 공간이 이미 사용된 경우 서버에 클러스터를 추가할 수 없습니다.
- 필요한 인증서가 있습니다. 다음 두 가지 유형의 인증서가 필요합니다.
- 서버 인증서 \*: 등록에 사용됩니다. 클러스터를 추가하려면 유효한 인증서가 필요합니다. 서버 인증서가 만료되면 인증서를 다시 생성하고 Unified Manager를 다시 시작하여 서비스가 자동으로 다시 등록되도록 해야 합니다. 인증서 생성에 대한 자세한 내용은 기술 자료(KB) 문서 ["ONTAP 9](https://kb.netapp.com/Advice_and_Troubleshooting/Data_Storage_Software/ONTAP_OS/How_to_renew_an_SSL_certificate_in_ONTAP_9)[에서](https://kb.netapp.com/Advice_and_Troubleshooting/Data_Storage_Software/ONTAP_OS/How_to_renew_an_SSL_certificate_in_ONTAP_9) [SSL](https://kb.netapp.com/Advice_and_Troubleshooting/Data_Storage_Software/ONTAP_OS/How_to_renew_an_SSL_certificate_in_ONTAP_9) [인증서를](https://kb.netapp.com/Advice_and_Troubleshooting/Data_Storage_Software/ONTAP_OS/How_to_renew_an_SSL_certificate_in_ONTAP_9) [갱신하는](https://kb.netapp.com/Advice_and_Troubleshooting/Data_Storage_Software/ONTAP_OS/How_to_renew_an_SSL_certificate_in_ONTAP_9) [방법](https://kb.netapp.com/Advice_and_Troubleshooting/Data_Storage_Software/ONTAP_OS/How_to_renew_an_SSL_certificate_in_ONTAP_9)["](https://kb.netapp.com/Advice_and_Troubleshooting/Data_Storage_Software/ONTAP_OS/How_to_renew_an_SSL_certificate_in_ONTAP_9)
- 클라이언트 인증서 \*: 인증에 사용됩니다. 클러스터를 추가하려면 유효한 인증서가 필요합니다. 만료된 인증서가 있는 클러스터는 Unified Manager에 추가할 수 없으며, 클라이언트 인증서가 이미 만료된 경우 클러스터를 추가하기 전에 다시 생성해야 합니다. 그러나 이미 추가된 클러스터에 대해 이 인증서가 만료되어 Unified Manager에서 사용 중인 경우 EMS 메시징은 만료된 인증서에서 계속 작동합니다. 클라이언트 인증서를 다시 생성할 필요가 없습니다.

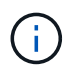

Unified Manager NAT IP 주소를 사용하여 NAT/방화벽 뒤에 있는 클러스터를 추가할 수 있습니다. 연결된 모든 Workflow Automation 또는 SnapProtect 시스템은 NAT/방화벽 뒤에 있어야 하며 SnapProtect API 호출은 NAT IP 주소를 사용하여 클러스터를 식별해야 합니다.

- MetroCluster 구성의 각 클러스터는 별도로 추가해야 합니다.
- Unified Manager의 단일 인스턴스에서 특정 수의 노드를 지원할 수 있습니다. 지원되는 노드 수를 초과하는 환경을 모니터링해야 하는 경우, 일부 클러스터를 모니터링하려면 Unified Manager의 추가 인스턴스를 설치해야 합니다.
- Unified Manager의 각 인스턴스가 다른 LIF를 통해 연결되도록 클러스터에 두 번째 클러스터 관리 LIF를 구성한 경우, Unified Manager의 두 인스턴스를 통해 단일 클러스터를 모니터링할 수 있습니다.

단계

- 1. 왼쪽 탐색 창에서 \* 스토리지 관리 \* > \* 클러스터 설정 \* 을 클릭합니다.
- 2. 클러스터 설정 페이지에서 \* 추가 \* 를 클릭합니다.
- 3. 클러스터 추가 대화 상자에서 필요에 따라 값을 지정한 다음 \* 제출 \* 을 클릭합니다.
- 4. 호스트 인증 대화 상자에서 \* 인증서 보기 \* 를 클릭하여 클러스터에 대한 인증서 정보를 확인합니다.

5. 예 \* 를 클릭합니다.

Unified Manager는 처음에 클러스터를 추가할 때만 인증서를 확인합니다. Unified Manager에서는 ONTAP에 대한 각 API 호출의 인증서를 확인하지 않습니다.

새 클러스터의 모든 객체가 검색된 후 Unified Manager가 이전 15일 동안 기간별 성능 데이터를 수집하기 시작합니다. 이러한 통계는 데이터 연속성 수집 기능을 사용하여 수집됩니다. 이 기능은 클러스터를 추가한 직후 2주 이상의 클러스터 성능 정보를 제공합니다. 데이터 연속성 수집 주기가 완료되면 기본적으로 5분마다 실시간 클러스터 성능 데이터가 수집됩니다.

15일간의 성능 데이터 수집은 CPU를 많이 사용하므로 데이터 연속성 수집 폴이 너무 많은 클러스터에서 동시에 실행되지 않도록 새 클러스터를 추가하는 시차를 두는 것이 좋습니다. 또한, 데이터 연속성 수집 기간 동안 Unified Manager를 다시 시작하면 수집이 중단되고 성능 차트의 누락된 시간 간격이 표시됩니다.

클러스터를 추가할 수 없다는 오류 메시지가 표시되면 다음 문제가 있는지 확인하십시오.

 $\large \textcircled{\scriptsize \textsf{R}}$ 

 $\left(\mathsf{i}\right)$ 

- 두 시스템의 시계가 동기화되지 않고 Unified Manager HTTPS 인증서 시작 날짜가 클러스터의 날짜보다 이후인 경우 NTP 또는 이와 유사한 서비스를 사용하여 시계가 동기화되었는지 확인해야 합니다.
- 클러스터가 최대 EMS 알림 대상 수에 도달하면 Unified Manager 주소를 추가할 수 없습니다. 기본적으로 클러스터에 20개의 EMS 알림 대상만 정의할 수 있습니다.

• 관련 정보 \*

#### ["](https://docs.netapp.com/ko-kr/active-iq-unified-manager-911/config/task_add_users.html)[사용자](https://docs.netapp.com/ko-kr/active-iq-unified-manager-911/config/task_add_users.html) [추가](https://docs.netapp.com/ko-kr/active-iq-unified-manager-911/config/task_add_users.html)["](https://docs.netapp.com/ko-kr/active-iq-unified-manager-911/config/task_add_users.html)

["](https://docs.netapp.com/ko-kr/active-iq-unified-manager-911/health-checker/task_view_cluster_list_and_details.html)[클러스터](https://docs.netapp.com/ko-kr/active-iq-unified-manager-911/health-checker/task_view_cluster_list_and_details.html) [목록](https://docs.netapp.com/ko-kr/active-iq-unified-manager-911/health-checker/task_view_cluster_list_and_details.html) [및](https://docs.netapp.com/ko-kr/active-iq-unified-manager-911/health-checker/task_view_cluster_list_and_details.html) [세부](https://docs.netapp.com/ko-kr/active-iq-unified-manager-911/health-checker/task_view_cluster_list_and_details.html) [정보](https://docs.netapp.com/ko-kr/active-iq-unified-manager-911/health-checker/task_view_cluster_list_and_details.html) [보기](https://docs.netapp.com/ko-kr/active-iq-unified-manager-911/health-checker/task_view_cluster_list_and_details.html)["](https://docs.netapp.com/ko-kr/active-iq-unified-manager-911/health-checker/task_view_cluster_list_and_details.html)

### <span id="page-5-0"></span>클러스터 편집

클러스터 편집 대화 상자를 사용하여 호스트 이름 또는 IP 주소, 사용자 이름, 암호 및 포트와 같은 기존 클러스터의 설정을 수정할 수 있습니다.

• 필요한 것 \*

애플리케이션 관리자 역할 또는 스토리지 관리자 역할이 있어야 합니다.

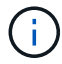

Unified Manager 9.7부터는 HTTPS만 사용하여 클러스터를 추가할 수 있습니다.

#### 단계

- 1. 왼쪽 탐색 창에서 \* 스토리지 관리 \* > \* 클러스터 설정 \* 을 클릭합니다.
- 2. 클러스터 설정 \* 페이지에서 편집할 클러스터를 선택한 다음 \* 편집 \* 을 클릭합니다.
- 3. 클러스터 편집 \* 대화 상자에서 필요에 따라 값을 수정합니다.
- 4. 제출 \* 을 클릭합니다.

◦ 관련 정보 \*

["](https://docs.netapp.com/ko-kr/active-iq-unified-manager-911/config/task_add_users.html)[사용자](https://docs.netapp.com/ko-kr/active-iq-unified-manager-911/config/task_add_users.html) [추가](https://docs.netapp.com/ko-kr/active-iq-unified-manager-911/config/task_add_users.html)["](https://docs.netapp.com/ko-kr/active-iq-unified-manager-911/config/task_add_users.html)

["](https://docs.netapp.com/ko-kr/active-iq-unified-manager-911/health-checker/task_view_cluster_list_and_details.html)[클러스터](https://docs.netapp.com/ko-kr/active-iq-unified-manager-911/health-checker/task_view_cluster_list_and_details.html) [목록](https://docs.netapp.com/ko-kr/active-iq-unified-manager-911/health-checker/task_view_cluster_list_and_details.html) [및](https://docs.netapp.com/ko-kr/active-iq-unified-manager-911/health-checker/task_view_cluster_list_and_details.html) [세부](https://docs.netapp.com/ko-kr/active-iq-unified-manager-911/health-checker/task_view_cluster_list_and_details.html) [정보](https://docs.netapp.com/ko-kr/active-iq-unified-manager-911/health-checker/task_view_cluster_list_and_details.html) [보기](https://docs.netapp.com/ko-kr/active-iq-unified-manager-911/health-checker/task_view_cluster_list_and_details.html)["](https://docs.netapp.com/ko-kr/active-iq-unified-manager-911/health-checker/task_view_cluster_list_and_details.html)

### <span id="page-5-1"></span>클러스터를 제거하는 중입니다

클러스터 설정 페이지를 사용하여 Unified Manager에서 클러스터를 제거할 수 있습니다. 예를 들어, 클러스터 검색에 실패하거나 스토리지 시스템의 서비스를 해제하려는 경우 클러스터를 제거할 수 있습니다.

• 필요한 것 \*

애플리케이션 관리자 역할 또는 스토리지 관리자 역할이 있어야 합니다.

이 작업을 수행하면 Unified Manager에서 선택한 클러스터가 제거됩니다. 클러스터가 제거된 후에는 더 이상 모니터링되지 않습니다. 제거된 클러스터에 등록된 Unified Manager의 인스턴스도 클러스터에서 등록 취소됩니다.

또한 클러스터를 제거하면 Unified Manager에서 해당 스토리지 오브젝트, 기간별 데이터, 스토리지 서비스 및 연결된 모든 이벤트가 삭제됩니다. 이러한 변경 사항은 다음 데이터 수집 주기 이후 재고 페이지 및 세부 정보 페이지에 반영됩니다.

#### 단계

- 1. 왼쪽 탐색 창에서 \* 스토리지 관리 \* > \* 클러스터 설정 \* 을 클릭합니다.
- 2. 클러스터 설정 페이지에서 제거할 클러스터를 선택하고 \* 제거 \* 를 클릭합니다.

3. 데이터 소스 제거 \* 메시지 대화 상자에서 \* 제거 \* 를 클릭하여 제거 요청을 확인합니다.

◦ 관련 정보 \*

["](https://docs.netapp.com/ko-kr/active-iq-unified-manager-911/config/task_add_users.html)[사용자](https://docs.netapp.com/ko-kr/active-iq-unified-manager-911/config/task_add_users.html) [추가](https://docs.netapp.com/ko-kr/active-iq-unified-manager-911/config/task_add_users.html)["](https://docs.netapp.com/ko-kr/active-iq-unified-manager-911/config/task_add_users.html)

["](https://docs.netapp.com/ko-kr/active-iq-unified-manager-911/health-checker/task_view_cluster_list_and_details.html)[클러스터](https://docs.netapp.com/ko-kr/active-iq-unified-manager-911/health-checker/task_view_cluster_list_and_details.html) [목록](https://docs.netapp.com/ko-kr/active-iq-unified-manager-911/health-checker/task_view_cluster_list_and_details.html) [및](https://docs.netapp.com/ko-kr/active-iq-unified-manager-911/health-checker/task_view_cluster_list_and_details.html) [세부](https://docs.netapp.com/ko-kr/active-iq-unified-manager-911/health-checker/task_view_cluster_list_and_details.html) [정보](https://docs.netapp.com/ko-kr/active-iq-unified-manager-911/health-checker/task_view_cluster_list_and_details.html) [보기](https://docs.netapp.com/ko-kr/active-iq-unified-manager-911/health-checker/task_view_cluster_list_and_details.html)["](https://docs.netapp.com/ko-kr/active-iq-unified-manager-911/health-checker/task_view_cluster_list_and_details.html)

### <span id="page-6-0"></span>클러스터 재검색

클러스터의 상태, 모니터링 상태 및 성능 상태에 대한 최신 정보를 얻으려면 클러스터 설정 페이지에서 클러스터를 수동으로 다시 검색할 수 있습니다.

공간이 부족할 때 애그리게이트의 크기를 증가하는 것과 같이 클러스터를 업데이트하고 싶은 경우 클러스터를 수동으로 다시 검색할 수 있으며, Unified Manager에서 변경 사항을 검색하도록 할 수 있습니다.

Unified Manager를 WFA(OnCommand Workflow Automation)와 페어링하면 WFA에 의해 캐시된 데이터를 다시 취득하게 됩니다.

단계

- 1. 왼쪽 탐색 창에서 \* 스토리지 관리 \* > \* 클러스터 설정 \* 을 클릭합니다.
- 2. 클러스터 설정 \* 페이지에서 \* 재검색 \* 을 클릭합니다.

Unified Manager가 선택한 클러스터를 다시 검색하고 최신 상태 및 성능 상태를 표시합니다.

◦ 관련 정보 \*

["](https://docs.netapp.com/ko-kr/active-iq-unified-manager-911/health-checker/task_view_cluster_list_and_details.html)[클러스터](https://docs.netapp.com/ko-kr/active-iq-unified-manager-911/health-checker/task_view_cluster_list_and_details.html) [목록](https://docs.netapp.com/ko-kr/active-iq-unified-manager-911/health-checker/task_view_cluster_list_and_details.html) [및](https://docs.netapp.com/ko-kr/active-iq-unified-manager-911/health-checker/task_view_cluster_list_and_details.html) [세부](https://docs.netapp.com/ko-kr/active-iq-unified-manager-911/health-checker/task_view_cluster_list_and_details.html) [정보](https://docs.netapp.com/ko-kr/active-iq-unified-manager-911/health-checker/task_view_cluster_list_and_details.html) [보기](https://docs.netapp.com/ko-kr/active-iq-unified-manager-911/health-checker/task_view_cluster_list_and_details.html)["](https://docs.netapp.com/ko-kr/active-iq-unified-manager-911/health-checker/task_view_cluster_list_and_details.html)

Copyright © 2024 NetApp, Inc. All Rights Reserved. 미국에서 인쇄됨 본 문서의 어떠한 부분도 저작권 소유자의 사전 서면 승인 없이는 어떠한 형식이나 수단(복사, 녹음, 녹화 또는 전자 검색 시스템에 저장하는 것을 비롯한 그래픽, 전자적 또는 기계적 방법)으로도 복제될 수 없습니다.

NetApp이 저작권을 가진 자료에 있는 소프트웨어에는 아래의 라이센스와 고지사항이 적용됩니다.

본 소프트웨어는 NetApp에 의해 '있는 그대로' 제공되며 상품성 및 특정 목적에의 적합성에 대한 명시적 또는 묵시적 보증을 포함하여(이에 제한되지 않음) 어떠한 보증도 하지 않습니다. NetApp은 대체품 또는 대체 서비스의 조달, 사용 불능, 데이터 손실, 이익 손실, 영업 중단을 포함하여(이에 국한되지 않음), 이 소프트웨어의 사용으로 인해 발생하는 모든 직접 및 간접 손해, 우발적 손해, 특별 손해, 징벌적 손해, 결과적 손해의 발생에 대하여 그 발생 이유, 책임론, 계약 여부, 엄격한 책임, 불법 행위(과실 또는 그렇지 않은 경우)와 관계없이 어떠한 책임도 지지 않으며, 이와 같은 손실의 발생 가능성이 통지되었다 하더라도 마찬가지입니다.

NetApp은 본 문서에 설명된 제품을 언제든지 예고 없이 변경할 권리를 보유합니다. NetApp은 NetApp의 명시적인 서면 동의를 받은 경우를 제외하고 본 문서에 설명된 제품을 사용하여 발생하는 어떠한 문제에도 책임을 지지 않습니다. 본 제품의 사용 또는 구매의 경우 NetApp에서는 어떠한 특허권, 상표권 또는 기타 지적 재산권이 적용되는 라이센스도 제공하지 않습니다.

본 설명서에 설명된 제품은 하나 이상의 미국 특허, 해외 특허 또는 출원 중인 특허로 보호됩니다.

제한적 권리 표시: 정부에 의한 사용, 복제 또는 공개에는 DFARS 252.227-7013(2014년 2월) 및 FAR 52.227- 19(2007년 12월)의 기술 데이터-비상업적 품목에 대한 권리(Rights in Technical Data -Noncommercial Items) 조항의 하위 조항 (b)(3)에 설명된 제한사항이 적용됩니다.

여기에 포함된 데이터는 상업용 제품 및/또는 상업용 서비스(FAR 2.101에 정의)에 해당하며 NetApp, Inc.의 독점 자산입니다. 본 계약에 따라 제공되는 모든 NetApp 기술 데이터 및 컴퓨터 소프트웨어는 본질적으로 상업용이며 개인 비용만으로 개발되었습니다. 미국 정부는 데이터가 제공된 미국 계약과 관련하여 해당 계약을 지원하는 데에만 데이터에 대한 전 세계적으로 비독점적이고 양도할 수 없으며 재사용이 불가능하며 취소 불가능한 라이센스를 제한적으로 가집니다. 여기에 제공된 경우를 제외하고 NetApp, Inc.의 사전 서면 승인 없이는 이 데이터를 사용, 공개, 재생산, 수정, 수행 또는 표시할 수 없습니다. 미국 국방부에 대한 정부 라이센스는 DFARS 조항 252.227-7015(b)(2014년 2월)에 명시된 권한으로 제한됩니다.

#### 상표 정보

NETAPP, NETAPP 로고 및 <http://www.netapp.com/TM>에 나열된 마크는 NetApp, Inc.의 상표입니다. 기타 회사 및 제품 이름은 해당 소유자의 상표일 수 있습니다.